# **Inhaltsverzeichnis**

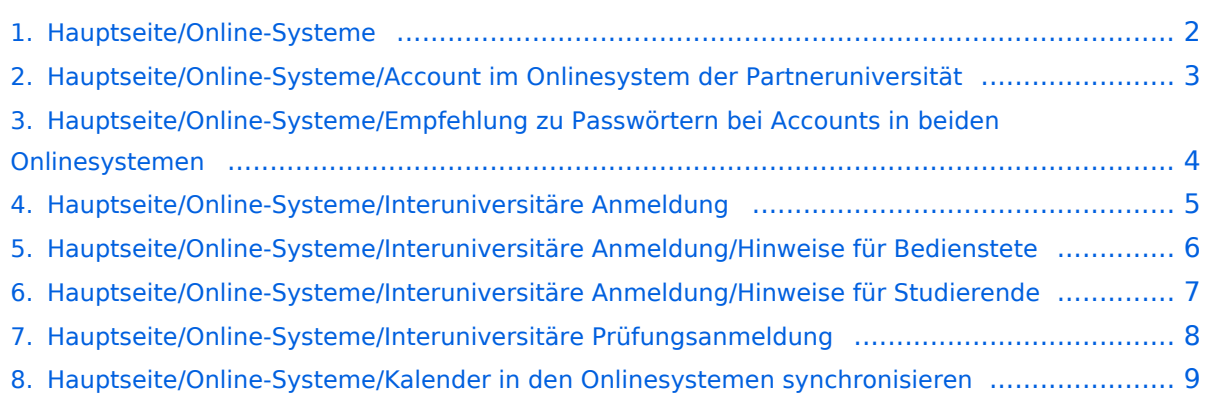

# <span id="page-1-0"></span>**Hauptseite/Online-Systeme**

Das Inhaltsformat pdf wird vom Inhaltsmodell Wikitext nicht unterstützt.

Zurück zur Seite [Hauptseite.](https://wiki.tugraz.at/nawigraz/index.php/Hauptseite)

### <span id="page-2-0"></span>**Quelltext der Seite Hauptseite/Online-Systeme/Account im Onlinesystem der Partneruniversität**

Du bist aus dem folgenden Grund nicht berechtigt, die Seite zu bearbeiten:

Diese Aktion ist auf Benutzer beschränkt, die einer der Gruppen ["Administratoren](https://wiki.tugraz.at/nawigraz/index.php?title=Projekt:Administratoren&action=view), [Sichter,](https://wiki.tugraz.at/nawigraz/index.php?title=Projekt:Sichter&action=view) [Prüfer](https://wiki.tugraz.at/nawigraz/index.php?title=Projekt:Pr%C3%BCfer&action=view) " angehören.

Du kannst den Quelltext dieser Seite betrachten und kopieren.

[[de:{{FULLPAGENAME}}]] [[en:index.php/Main\_Page/Online-Systems/Account\_in\_the\_Online-System of the Partner University]] ==<span class="mw-headline" id="Einleitung" style="box-sizing: inherit;" >Infos</span>== Welche Personengruppe erhält welche(n) Account(s)? \*<span class="ve-pasteProtect" style=" color: rgb(0, 0, 0)" data-ve-attributes="{"style":"color: rgb(0, 0, 0)"}">"'Bedienstete'" erhalten ihre elektronische Identität in dem [[Hauptseite/Online-Systeme|Online-System]] der Universität, zu der das Dienstverhältnis besteht.</span> Zusätzlich können sie einen Account im System der Partneruniversität direkt an dem NAWI Graz-Institut ([https://www.nawigraz.at/de/organisation/members-ofnawi-graz/ Liste]) beantragen, das fachlich das Pendant zum eigenen darstellt, bzw. das fachlich nahestehend ist, oder mit dem Kollaborationen bestehen. Die Beantragung erfolgt - sofern kein direkter Kontakt dorthin besteht am besten per Email an die im Onlinesystem hinterlegte Emailadresse dieses Instituts. Für die Einrichtung des Accounts wird die Sozialversicherungsnummer benötigt (um auszuschließen. dass eine Person mehrfach angelegt wird) und die postalische Institutsadresse. \*Wenn Sie einen Account beantragt haben, erhalten Sie ein Email mit der PIN für die Freischaltung. Folgen Sie diesen Anweisungen. \*'''''Empfehlungen dazu:''''' \*\*Mit jedem neuen Account wird eine E-Mail-Adresse im Onlinesystem dieser Universität generiert. Sie können diese Emailadresse entweder in ihrem [https://tu4u.tugraz.at/bedienstete/it-anleitungen-bedienstete/email/e-mail-account-in-microsoft-outlook-einrichten/ E-Mail-Client einbinden] (und ein kombiniertes Postfach nutzen) oder eine Weiterleitung auf Ihre Mailadresse erstellen. Das geht für Mailadressen der Uni Graz unter [https://emailforward.uni-graz.at/ emailforward.uni-graz.at] und für Mailadressen an der TU Graz im [https://tu4u. tugraz.at/bedienstete/it-anleitungen-bedienstete/e-mail/e-mail-weiterleitung-in-der-outlook-web-app-einrichten/ Outlook WebAccess]. \*\*Damit stellen Sie sicher, dass alle E-Mails korrekt zugestellt werden (insbesondere Nachrichten zu auslaufenden Passwörtern). \*\*\* ''Bitten Sie das Partnerinstitut, dass Ihre '''Visitenkarte mit jener des Onlinesystems der Uni des Dienstverhältnisses verknüpft (=verlinkt) wird'''. Damit ist sichergestellt, dass auch im Onlinesystem der Partneruni immer die "eigene" Visitenkarte geöffnet wird und die Kontaktdaten des eigenen Instituts aufscheinen. Alternativ dazu können Sie die Kontaktdaten im Account an der Partneruni auch unter Visitenkarte -> bearbeiten entsprechend ändern.'' \*\*Die E-Mailadresse der eigenen Universität bitte nicht im Onlinesystem der Partneruni als "bestätigte Emailadresse" hinterlegen. An der TU Graz ist das gemäß Rektoratsbeschluss nicht mehr möglich. \*'''NAWI Graz Studierende''' erhalten nach der Zulassung zum Studium Zugänge für UNIGRAZonline und TUGRAZonline, um sich an beiden Universitäten zu Lehrveranstaltungen und Prüfungen anmelden zu können. Dazu müssen beide Accounts (damit auch beide E-Mail Adressen) aktiviert werden. Um E-Mail Benachrichtigungen von beiden Unis zu empfangen, kann entweder auf eine der beiden E-Mail Adressen umgeleitet werden oder ein kombinierter Posteingang im Mailclient verwendet werden. \*\*'''Accountfreischaltung TUGRAZonline''': https://www.tugraz.at/fileadmin /user\_upload/tugrazInternal/Studium/Videos/WelcomeDays\_2\_de\_v3.mp4 \*\*'''Accountfreischaltung UNIGRAZonline"': [https://it.uni-graz.at/de/it-services/account/ https://it.uni-graz.at/de/it-services/account] <br />

Zurück zur Seite [Hauptseite/Online-Systeme/Account im Onlinesystem der Partneruniversität](#page-2-0).

### <span id="page-3-0"></span>**Quelltext der Seite Hauptseite/Online-Systeme/Empfehlung zu Passwörtern bei Accounts in beiden Onlinesystemen**

Du bist aus dem folgenden Grund nicht berechtigt, die Seite zu bearbeiten:

Diese Aktion ist auf Benutzer beschränkt, die einer der Gruppen ["Administratoren](https://wiki.tugraz.at/nawigraz/index.php?title=Projekt:Administratoren&action=view), [Sichter,](https://wiki.tugraz.at/nawigraz/index.php?title=Projekt:Sichter&action=view) [Prüfer](https://wiki.tugraz.at/nawigraz/index.php?title=Projekt:Pr%C3%BCfer&action=view) " angehören.

Du kannst den Quelltext dieser Seite betrachten und kopieren.

[[de:{{FULLPAGENAME}}]] [[en:index.php/Main\_Page/Online\_Systems/Password\_recommendations]] Wenn ein:e Bedienstete:r Accounts sowohl in UNIGRAZonline, als auch in TUGRAZonline besitzt, wird empfohlen, beide Passwörter gleichzeitig einmal pro Jahr zu ändern. Da Bedienstete bei zwei Accounts auch zwei Emailadressen erhalten, wird empfohlen, eine Weiterleitung auf die eigene Emailadresse einzurichten. Das geht an der Uni Graz unter [https://email.uni-graz.at/ email.uni-graz.at] und an der TU Graz im [https://tu4u. tugraz.at/bedienstete/it-anleitungen-bedienstete/e-mail/e-mail-weiterleitung-in-der-outlook-web-app-einrichten/ Outlook WebAccess] (dieser Link enthält auch die Anleitung für beide Systeme) . Dann erhalten Sie die Benachrichtigung über das Auslaufen des Passworts.

Zurück zur Seite [Hauptseite/Online-Systeme/Empfehlung zu Passwörtern bei Accounts in beiden](#page-3-0)  [Onlinesystemen.](#page-3-0)

## <span id="page-4-0"></span>**Quelltext der Seite Hauptseite/Online-Systeme /Interuniversitäre Anmeldung**

Du bist aus den folgenden Gründen nicht berechtigt, die Seite zu bearbeiten:

- Diese Aktion ist auf Benutzer beschränkt, die einer der Gruppen ["Administratoren](https://wiki.tugraz.at/nawigraz/index.php?title=Projekt:Administratoren&action=view), [Sichter,](https://wiki.tugraz.at/nawigraz/index.php?title=Projekt:Sichter&action=view) [Prüfer"](https://wiki.tugraz.at/nawigraz/index.php?title=Projekt:Pr%C3%BCfer&action=view) angehören.
- Diese Seite wurde geschützt, um Bearbeitungen sowie andere Aktionen zu verhindern.

Du kannst den Quelltext dieser Seite betrachten und kopieren.

[[de:{{FULLPAGENAME}}]] [[en:index.php/Main\_Page/Online\_Systems/inter-

universitary\_coupling\_of\_the\_online\_systems]] '''''Hinweis: Die interuniversitäre Anmeldung ist derzeit wegen VPN-Pflicht nicht in Betrieb!''''' <span class="ve-pasteProtect" style="color: rgb(0, 0, 0)" data-ve-attributes=" {"style":"color: rgb(0, 0, 0)"}">Die</span> "'<span class="col-black">Interuniversitäre Anmeldung (</span>"'<span class="col-black">Kopplung</span> der [[Hauptseite/Online-Systeme|online-Systeme]]) <span class="ve-pasteProtect" style="color: rgb(0, 0, 0)" data-ve-attributes="{&quot;style&quot;: "color: rgb(0, 0, 0)"}">ist für die Bediensteten in der Visitenkarte verfügbar und bei den Studierenden auf der Online-Startseite erkenntlich. Die so verwendbare Einstiegsapplikation ist also bei Bediensteten und Studierenden unterschiedlich, die im Folgenden verwendete Applikation zur Kopplung und Datensynchronisation hingegen ident.</span> Bedienstete und Studierende müssen diese Kopplung selbst einmalig in jedem [[Hauptseite/Online-Systeme|online-Systeme]] durchführen, um die Vorteile nutzen zu können. =====Anleitung zur Kopplungsdurchführung für [[Hauptseite/Online-Systeme/Interuniversitäre Anmeldung/Hinweise für Bedienstete|Bedienstete]]===== =====Anleitung zur Kopplungsdurchführung für [[Hauptseite/Online-Systeme/Interuniversitäre Anmeldung/Hinweise für Studierende|Studierende]]===== [[Category:Technik]]

Zurück zur Seite [Hauptseite/Online-Systeme/Interuniversitäre Anmeldung.](#page-4-0)

#### <span id="page-5-0"></span>**Quelltext der Seite Hauptseite/Online-Systeme /Interuniversitäre Anmeldung/Hinweise für Bedienstete**

Du bist aus den folgenden Gründen nicht berechtigt, die Seite zu bearbeiten:

- Diese Aktion ist auf Benutzer beschränkt, die einer der Gruppen ["Administratoren](https://wiki.tugraz.at/nawigraz/index.php?title=Projekt:Administratoren&action=view), [Sichter,](https://wiki.tugraz.at/nawigraz/index.php?title=Projekt:Sichter&action=view) [Prüfer"](https://wiki.tugraz.at/nawigraz/index.php?title=Projekt:Pr%C3%BCfer&action=view) angehören.
- Diese Seite wurde geschützt, um Bearbeitungen sowie andere Aktionen zu verhindern.

Du kannst den Quelltext dieser Seite betrachten und kopieren.

[[de:{{FULLPAGENAME}}]] [[en:index.php/Main\_Page/Online\_Systems/interuniversitary\_coupling\_of\_the\_online\_systems/Guide\_for\_staff\_members]] #'''Applikation "Interuniversitäre Anmeldung" in der Visitenkarte auswählen:"' <br />[[Datei:InteruniversitäreAnmeldung. png|rahmenlos|615x615px]] <br />> <br /> #"'Auswahl der gewünschten Online-Instanz:"' <br />>[[Datei: Koppelnwählen1.png|rahmenlos|445x445px]] <br />> <br />> <br /> <br /> <br /> #"'<span style="color: black" >Benutzername und Passwort der zu koppelnden Instanz eingeben und mit "Zugriff erlauben" bestätigen< /span>''' [[Datei:3 Benutzername.png|rahmenlos|659x659px]] <br /><br /> #'''<span style="color: black" >Kopplung ist bei grünem Haken erfolgreich</span><span style="color: black">Über den Link des Systems in der Applikation "Interuniversitäre Anmeldung" kann der Zugriff nun jederzeit durchgeführt werden.</span>"' [[Datei:Kopplungerfolgreich.png|rahmenlos|477x477px]] <br />> <br />> <br />> <br />> <br />

Zurück zur Seite [Hauptseite/Online-Systeme/Interuniversitäre Anmeldung/Hinweise für](#page-5-0)  [Bedienstete.](#page-5-0)

#### <span id="page-6-0"></span>**Quelltext der Seite Hauptseite/Online-Systeme /Interuniversitäre Anmeldung/Hinweise für Studierende**

Du bist aus den folgenden Gründen nicht berechtigt, die Seite zu bearbeiten:

- Diese Aktion ist auf Benutzer beschränkt, die einer der Gruppen ["Administratoren](https://wiki.tugraz.at/nawigraz/index.php?title=Projekt:Administratoren&action=view), [Sichter,](https://wiki.tugraz.at/nawigraz/index.php?title=Projekt:Sichter&action=view) [Prüfer"](https://wiki.tugraz.at/nawigraz/index.php?title=Projekt:Pr%C3%BCfer&action=view) angehören.
- Diese Seite wurde geschützt, um Bearbeitungen sowie andere Aktionen zu verhindern.

Du kannst den Quelltext dieser Seite betrachten und kopieren.

[[de:{{FULLPAGENAME}}]] [[en:index.php/Main\_Page/Online\_Systems/inter-

universitary\_coupling\_of\_the\_online\_systems/Guide\_for\_students]] #<span class="ve-pasteProtect" style=" color: #000000" data-ve-attributes="{&quot:style&quot::&quot:color: #000000&quot:}">"'Auswahl der Applikation'''</span>[[Datei:1 Applikationsauswahl.png|ohne|mini|600x600px]] #<span class="ve-pasteProtect" style="color: #000000" data-ve-attributes="{"style":"color: #000000"}">"'Auswahl der online-Instanz'''</span>[[Datei:2 Auswahl online-Instanz.png|ohne|mini|604x604px]]<br /> #<span class="vepasteProtect" style="color: #000000" data-ve-attributes="{"style":"color: #000000"}" >'''Benutzername und Passwort der zu koppelnden Instanz eingeben'''</span>[[Datei:3 Benutzername. png|ohne|mini|600x600px]] #<span class="ve-pasteProtect" style="color: #000000" data-ve-attributes="{&quot; style":"color: #000000"}">"'Kopplung ist bei grünem Haken erfolgreich'''</span>[[Datei:4 Grüner Haken.png|ohne|mini|600x600px]] #<span class="ve-pasteProtect" style="color: #000000" data-veattributes="{"style":"color: #000000"}">"'Über den Link des Systems in der Applikation "Interuniversitäre Anmeldung" kann der Zugriff nun jederzeit durchgeführt werden.'''</span>[[Datei:5 Kopplung beenden.png|ohne|mini|614x614px]]

Zurück zur Seite [Hauptseite/Online-Systeme/Interuniversitäre Anmeldung/Hinweise für](#page-6-0)  [Studierende.](#page-6-0)

### <span id="page-7-0"></span>**Quelltext der Seite Hauptseite/Online-Systeme /Interuniversitäre Prüfungsanmeldung**

Du bist aus dem folgenden Grund nicht berechtigt, die Seite zu bearbeiten:

Diese Aktion ist auf Benutzer beschränkt, die einer der Gruppen ["Administratoren](https://wiki.tugraz.at/nawigraz/index.php?title=Projekt:Administratoren&action=view), [Sichter,](https://wiki.tugraz.at/nawigraz/index.php?title=Projekt:Sichter&action=view) [Prüfer](https://wiki.tugraz.at/nawigraz/index.php?title=Projekt:Pr%C3%BCfer&action=view) " angehören.

Du kannst den Quelltext dieser Seite betrachten und kopieren.

[[de:{{FULLPAGENAME}}]] [[en:index.php/Main\_Page/Online\_Systems/inter-university\_exam\_registration]] ==Überblick== '''''Hinweis: Die interuniversitäre Anmeldung ist derzeit wegen VPN-Pflicht nicht in Betrieb!''''' Die Funktion ''interuniversitäre Prüfungsanmeldung'' ermöglicht es NAWI Graz Studierenden, in einem Onlinesystem alle Prüfungstermine beider Unis aufzurufen und sich direkt dort an- bzw. abmelden zu können. ==Anleitung zur Einrichtung der interuniversitären Prüfungsanmeldung== '''1. In eines der beiden Systeme einloggen''' ([https://online.uni-graz.at online.uni-graz.at] oder [https://online.tugraz.at/ online.tugraz.at]) und '''Persönliche Einstellungen anklicken'''. ''Das Beispiel zeigt die Kopplung in TUGRAZonline''[[Datei:Login TUGRAZonline.png|mini|512x512px|ohne]] '''2. Dann das zu koppelnde System auswählen''' (hier UNIGRAZonline)[[Datei:6 Prüfungsanmeldung koppeln.png|ohne|mini|600x600px]]<br />'''3. Im Anmeldedialog den BenutzerInnennamen und Passwort von UNIGRAZonline eingeben''' Danach sind alle Prüfungstermine von UNIGRAZonline in TUGRAZonline in der Applikation "Alle Prüfungstermine" ersichtlich und man kann sich direkt dazu an- und wieder abmelden! Hinweis: ''Die Kopplung ist unidirektional. Damit die Funktion in beiden Systemen besteht, muss sie auch umgekehrt in UNIGRAZonline einmalig eingerichtet werden.'' [[Datei: Prüfungskopplung Anmeldung im Partnersystem.png|mini|605x605px|ohne]] '''4. Im Bedarfsfall kann diese Verbindung in den Persönlichen Einstellungen (Schritt 1) wieder entkoppelt werden.'''

Zurück zur Seite [Hauptseite/Online-Systeme/Interuniversitäre Prüfungsanmeldung](#page-7-0).

## <span id="page-8-0"></span>**Quelltext der Seite Hauptseite/Online-Systeme/Kalender in den Onlinesystemen synchronisieren**

Du bist aus dem folgenden Grund nicht berechtigt, die Seite zu bearbeiten:

Diese Aktion ist auf Benutzer beschränkt, die einer der Gruppen ["Administratoren](https://wiki.tugraz.at/nawigraz/index.php?title=Projekt:Administratoren&action=view), [Sichter,](https://wiki.tugraz.at/nawigraz/index.php?title=Projekt:Sichter&action=view) [Prüfer](https://wiki.tugraz.at/nawigraz/index.php?title=Projekt:Pr%C3%BCfer&action=view) " angehören.

Du kannst den Quelltext dieser Seite betrachten und kopieren.

[[de:{{FULLPAGENAME}}]] [[en:index.php/Main\_Page/Online\_Systems/Calendar\_sync]] '''In TUGRAZonline:''' Für Studierende: \* [https://tu4u.tugraz.at/studierende/it-anleitungen-studierende/kalender/tugrazonline-kalendermit-microsoft-outlook-abonnieren/ TUGRAZonline-Kalender mit Microsoft Outlook abonnieren] \* [https://tu4u. tugraz.at/studierende/it-anleitungen-studierende/kalender/tugrazonline-kalender-mit-macos-kalenderabonnieren/ TUGRAZonline-Kalender mit Mac OS Kalender abonnieren] \* [https://tu4u.tugraz.at/studierende/itanleitungen-studierende/kalender/tugrazonline-kalender-mit-mozilla-thunderbird-abonnieren/ TUGRAZonline-Kalender mit Mozilla Thunderbird Kalender abonnieren] Für Bedienstete: \* [https://tu4u.tugraz.at/bedienstete/itanleitungen-bedienstete/kalender/termin-synchronisierung-aus-tugrazonline-aktivieren/ Termin-Synchronisierung aus TUGRAZonline aktivieren] '''In UNIGRAZonline (Funktioniert derzeit nur mit bestehender VPN-Verbindung)''' Für Studierende \* [https://it.uni-graz.at/de/anleitungen/detail/article/ical/ UNIGRAZonline-Kalender über die Ical-Schnittstelle abonnieren] Für Bedienste \* [https://intranet.uni-graz.at/einheiten/715 /Anleitungen/E-Mail%20und%20Kommunikation/UNIGRAZonline-Kalender%20im%20Exchange%20einbinden. pdf UNIGRAZonline-Kalender in Outlook abonnieren] <br />

Zurück zur Seite [Hauptseite/Online-Systeme/Kalender in den Onlinesystemen synchronisieren](#page-8-0).